<span id="page-0-0"></span>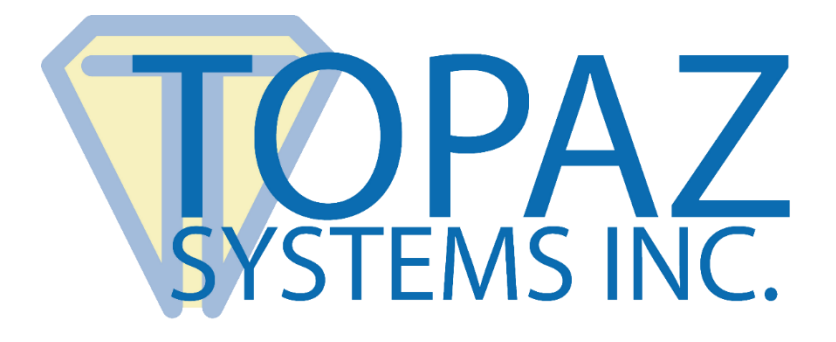

# How-To Guide

## SigSock Remote Environment System For HSB (HID USB) Pads

Copyright © Topaz Systems Inc. All rights reserved.

*For Topaz Systems, Inc. trademarks and patents, visit [www.topazsystems.com/legal.](http://www.topazsystems.com/termsconditions.html)*

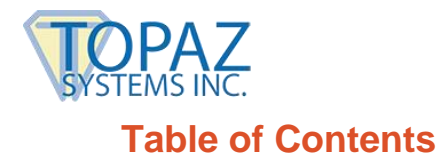

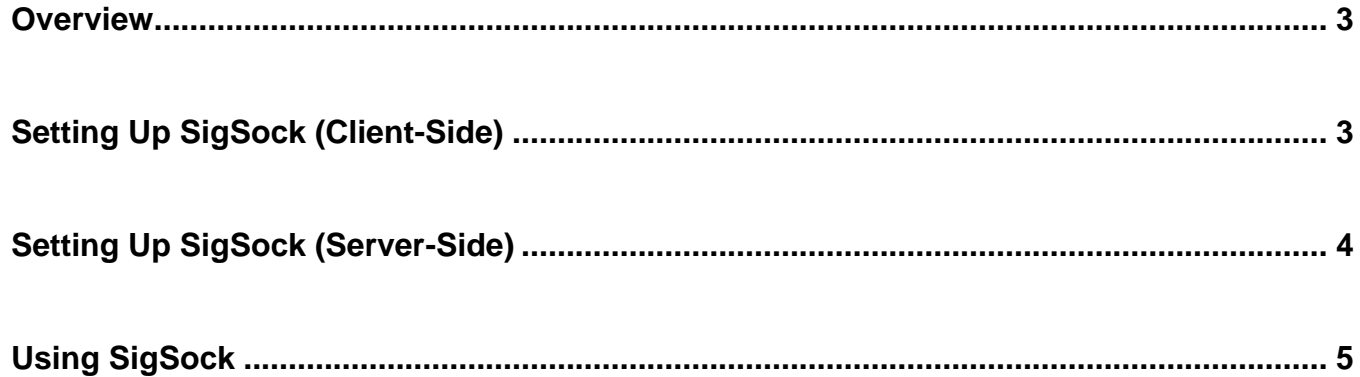

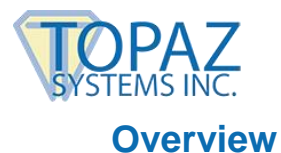

<span id="page-2-0"></span>SigSock™ is a two-part interface that allows Topaz® HSB® (HID USB) signature pads (pad models ending in HSB-R) to be used in a Citrix or Terminal Server environment.

Essentially, a small client utility is placed on the client computer and run, which collects data from the signature pad as the author signs. From there, the data is sent over to the server (using TCP Ports 47289, 47290, and 47800) where SigPlus® collects it.

#### **Requirements:**

- 1. The client machines must be full Windows-based fat clients (for example, running Vista, Windows 7, or Windows 8). Alternately, thin client terminals running XPe, Windows Embedded 7 or 8 are also options. However, thin client terminals running any other operating system (for example, Wyse terminals running Linux-based thin operating systems or WinCE) will not work with SigSock.
- 2. You must copy a small EXE on the client machine and run it, passing command line parameters to set up the system properly.

#### <span id="page-2-1"></span>**Setting Up SigSock (Client-Side)**

<span id="page-2-2"></span>1. Download and save to the client; double-click to run: **[www.topazsystems.com/Software/sigsockclient.exe](http://www.topazsystems.com/Software/sigsockclient.exe)**

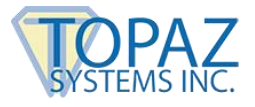

#### **Setting Up SigSock (Server-Side)**

- 1. Log into the server using a "Remote Desktop Connection" as Administrator or equivalent account.
- 2. Download and save SigSockInstall.exe from: **[www.topazsystems.com/Software/sigsockinstall.exe](http://www.topazsystems.com/Software/sigsockinstall.exe)**
- 3. Server Steps:
	- a. **For Server 2003:** Go into "Add/Remove Programs" → "Add New Programs". Click "Browse", and navigate to the "SigSockInstall.exe". Run the install through the "Add/Remove Programs" wizard here.
	- b. **For Server 2008/2012:** From a command line, type "Change user /install" and click "Enter" to change to "Install" mode. Install SigSockInstall.exe by rightclicking and choose "Run As Administrator".

After installing, from the command line, type "Change user /execute" and press "Enter", or restart server to place server back into "Execute" mode before using the application.

4. Download this to the server: **[www.topazsystems.com/software/winloc.exe](http://topazsystems.com/software/winloc.exe)**

Run "Winloc.exe", click the word "WINDOWS", and at the bottom it will tell you the path to the Windows folder that is specific to your current log-in. It will be something like 'C:\Users\UserName\Windows' or a mapped drive like 'H:\Windows'. Copy the Sigplus.ini from 'C:\Windows' and place it into the folder specified by Winloc.

You will then need to place a copy of the SigPlus.ini into the equivalent folder for each user's login that will be using the pad.

- 5. Two values in the SigPlus.ini file(s) (from step #4 above) need to be filled in:
	- a. TabletIpAddress= is the local IP address of the server.
	- b. Tablet Port Path = is an identifier that must be unique per user. The most common value to use here is the login name, but you are free to use a different value, as long as it's unique.
- 6. Make sure that TCP Ports 47289, 47290, and 47800 are open and that you aren't being blocked by a firewall.

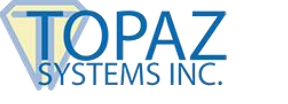

### <span id="page-4-0"></span>**Using SigSock**

- 1. On the client, open a command prompt and type in: c:\SigSock.exe SERVERIP PORTPATH 6
- 2. SERVERIP is the IP address of the server. In a local network, this is the server's local IP address. When connecting over the Internet, this is the server's external IP address.
- 3. PORTPATH is the TabletPortPath value used in the SigPlus.ini on the server. This is case sensitive.
- 4. For example (local network):

User A

TabletPortPath=userA [SigPlus.ini on the server] TabletIpAddress=192.168.1.1 [SigPlus.ini on the server] sigsock.exe 192.168.1.1 userA 6 [Command prompt on the client]

User B

TabletPortPath=userB [SigPlus.ini on the server] TabletIpAddress=192.168.1.1 [SigPlus.ini on the server] sigsock.exe 192.168.1.1 userB 6 [Command prompt on the client]

5. Leave this prompt running while you want to use the signature pad with an application that has been launched from the server. Closing this prompt ceases the signature pad's communication with the server.